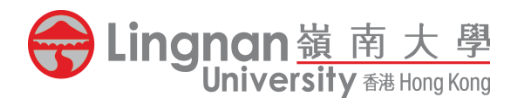

# 2024-25 年度本科(学士)课程内地学生入学申请 网上申请指南

L,

请注意: 申请人只需开立一个申请账户以递交最多三个志愿。大学只会处理<u>首个已成功付款</u> 递交申请的账户内的所有申请,重复账户或申请一概不获受理,而所缴付之报名费将不予退 还或转用。为免因网络拥堵而错过报名,申请人应在报名截止日期前尽早递交报名。

## 步骤一:登入/建立账户页面

 $\overline{\phantom{a}}$  $\overline{\phantom{a}}$ 

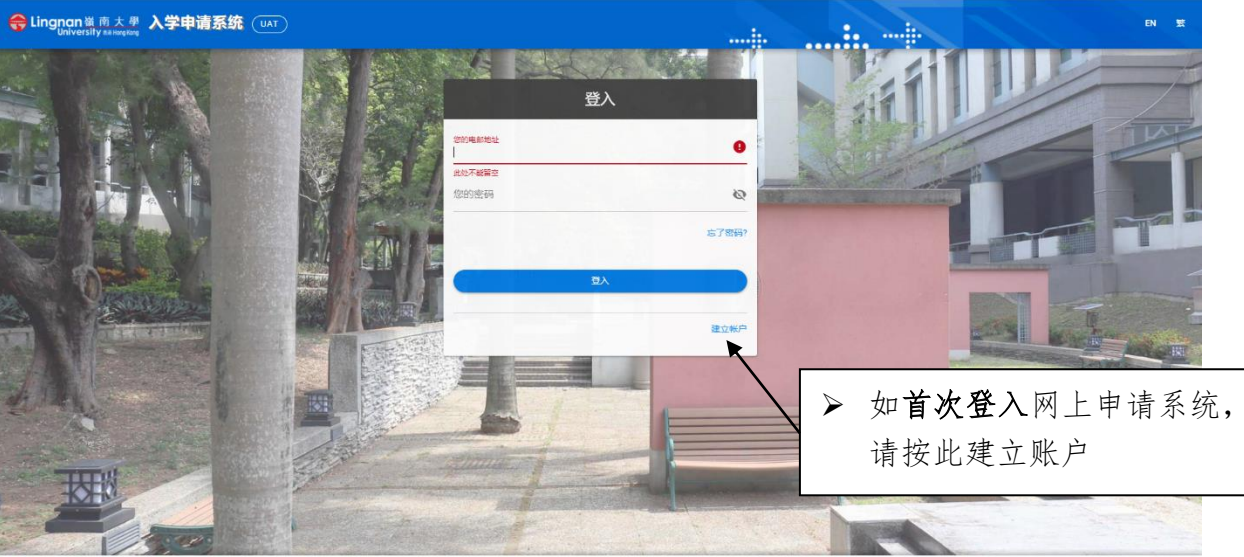

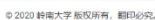

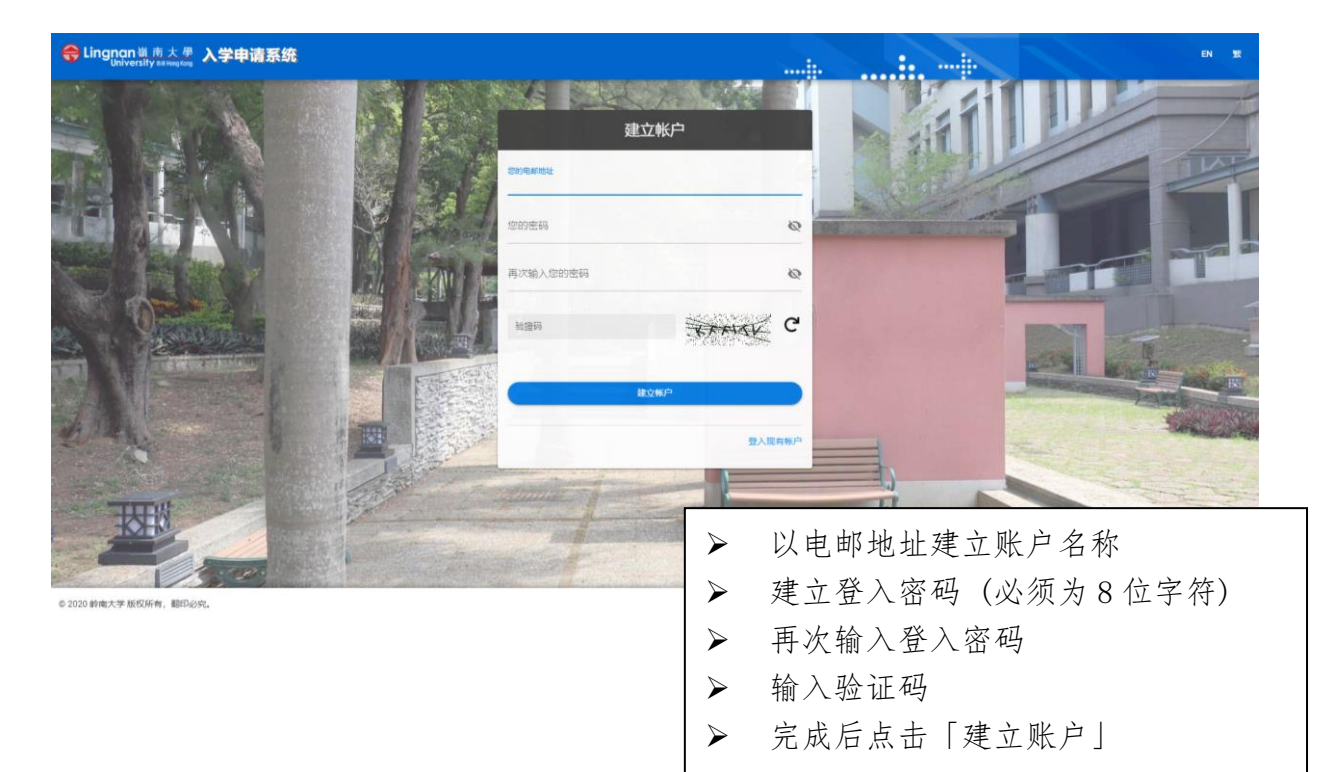

#### 2024-25 年度本科(学士)课程内地学生入学申请 9024-25 年度本科(学士)课程内地学生入学申请

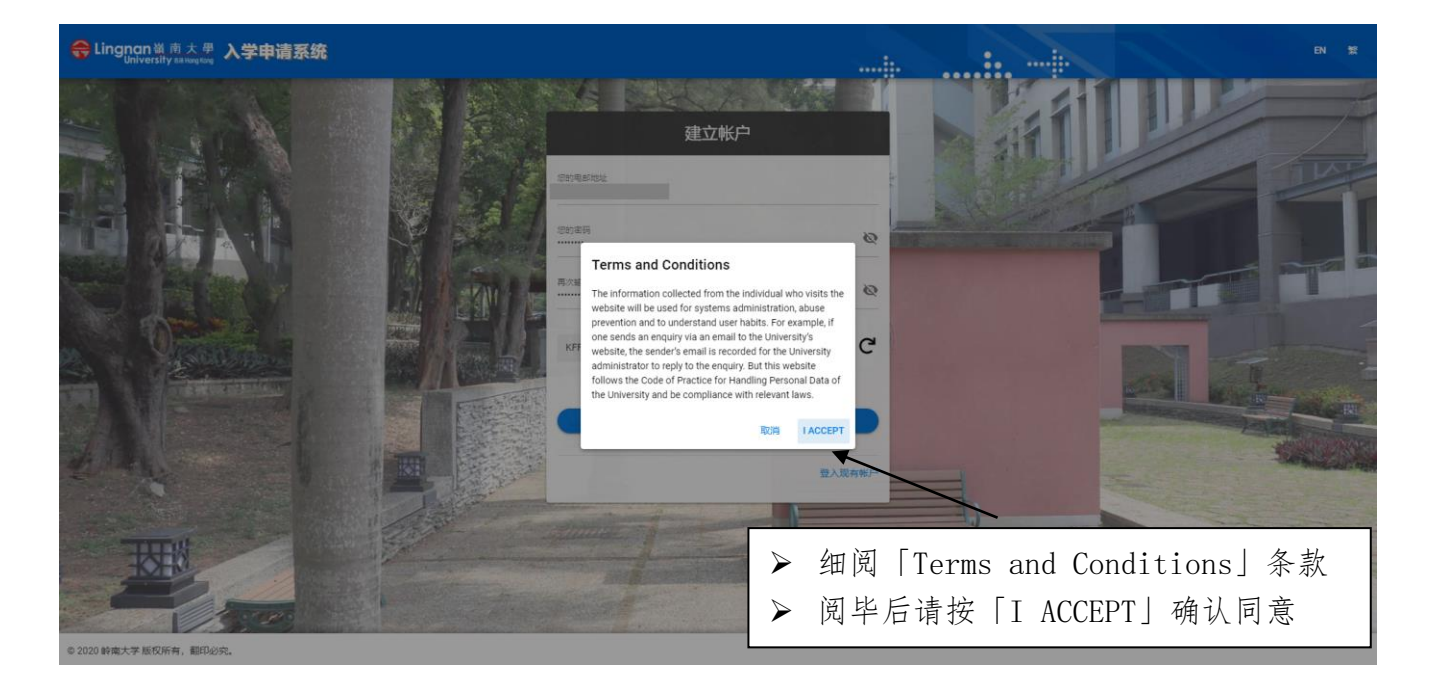

## 步骤二:激活账户电邮

# LU OAS: Account activation > 收件匣 ×

#### registry@In.edu.hk

■ 寄給我 ▼

You're receiving this email because you need to finish activation process on OAS.

Please go to the following page to activate account:

#### https://apply.ln.edu.hk/activate/MTcxMA/5la-5713c0

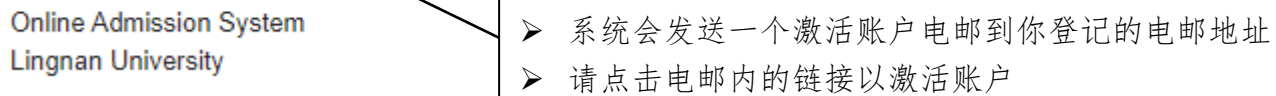

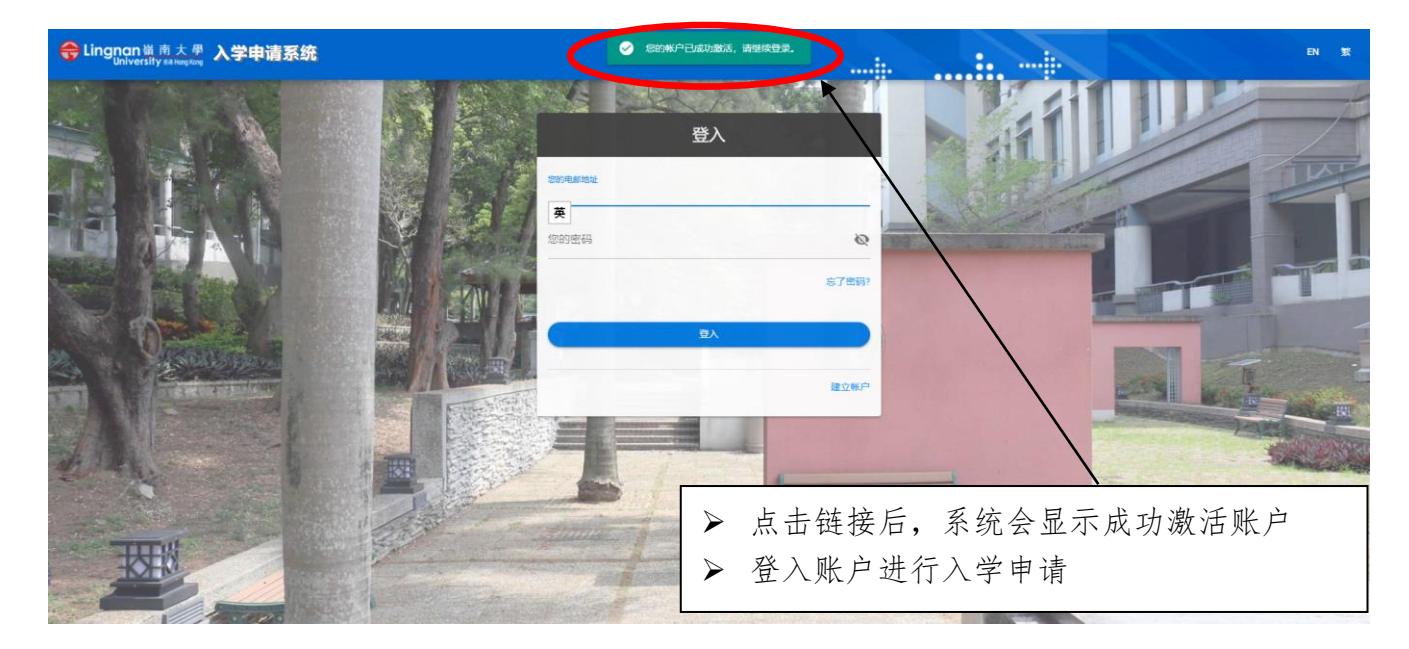

## 步骤三:填报入学申请

### 「我的申请」页面

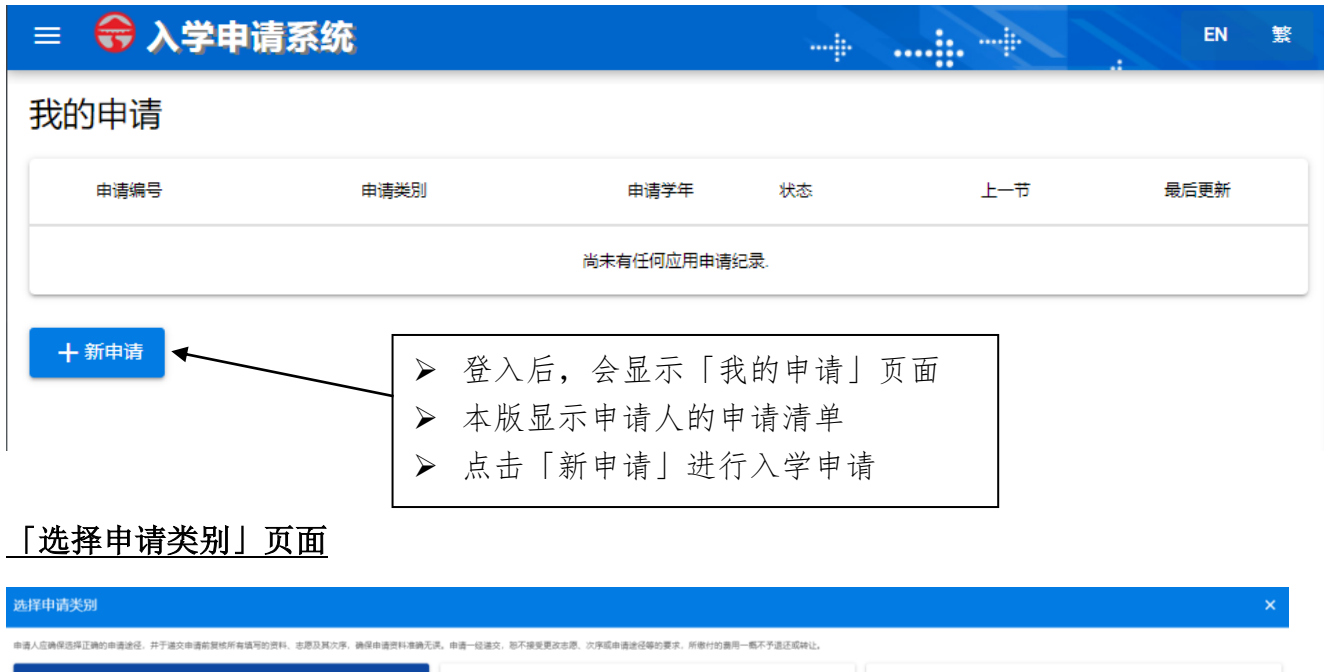

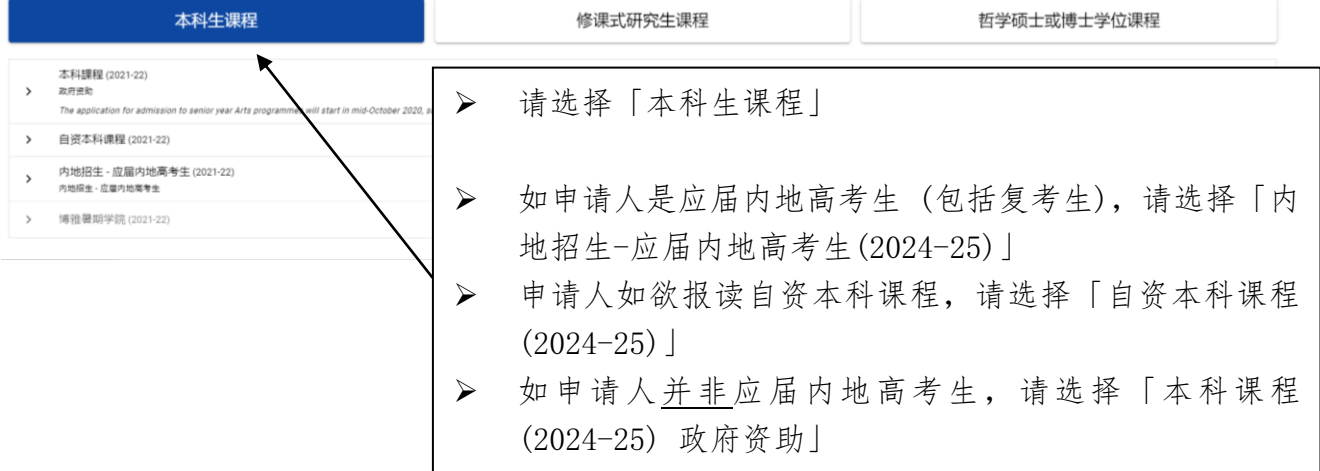

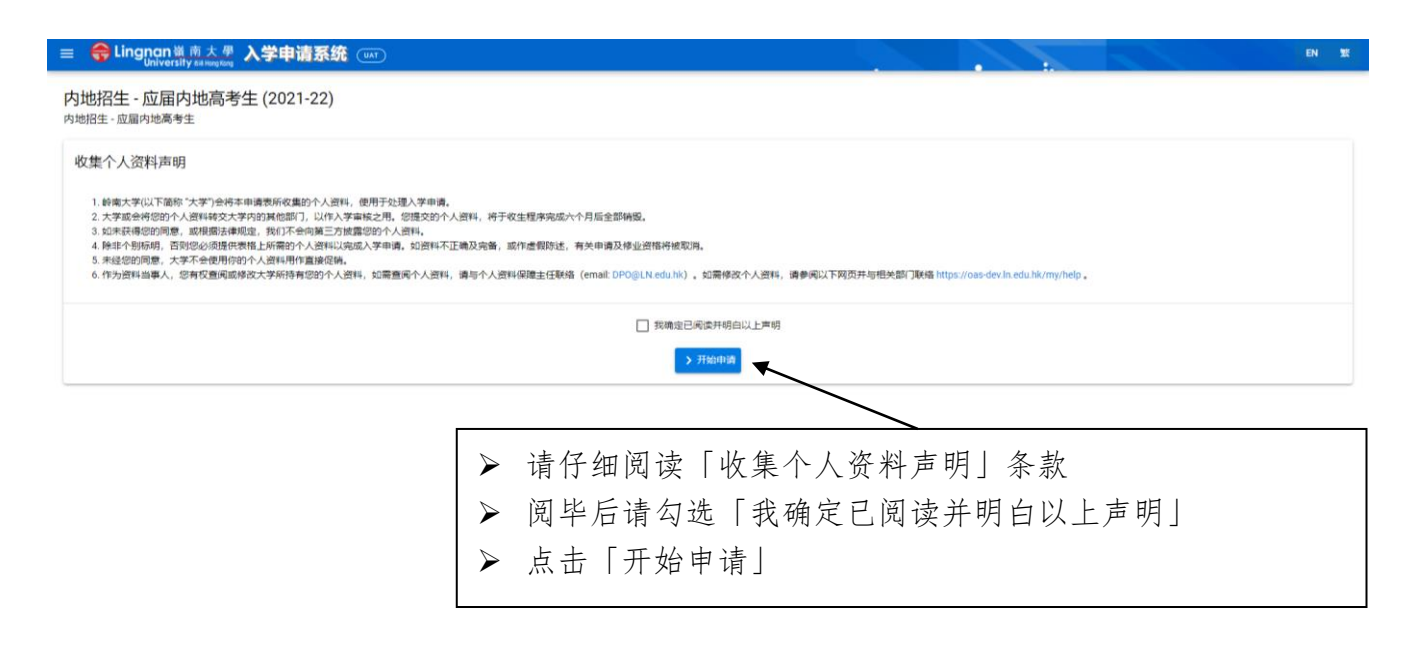

- ➢ 请严格按指示填写报名表格,附有 (\*) 栏位为必须填写部分
- ➢ 除部分栏目注明必须以英文填写外,其他栏目可选择以英文、繁体中文或简体中文填 写
- ➢ 完成填写每一页的全部资料后,请认真核对所填资料是否正确无误。完成核对后点击「下 一步」
- ➢ 申请人如未能一次性完成资料填写,可点击「储存及离开」,留待下一次登入继续填写

## 「个人资料」页面

- ➢ 请于「姓氏」栏内输入汉语拼音姓氏,「名字」栏内输入汉语拼音名字,「中文全名」栏内 输入中文姓名,在「中华人民共和国居民身分证」栏内输入 18 位号码
- ➢ 如申请人持有香港身分证,请于表格适当栏内勾选「是」
- ➢ 请确保输入的通讯地址及联络电话号码完整及准确无误,以便大学能及时联系
- ➢ Province/City 栏位可选择:

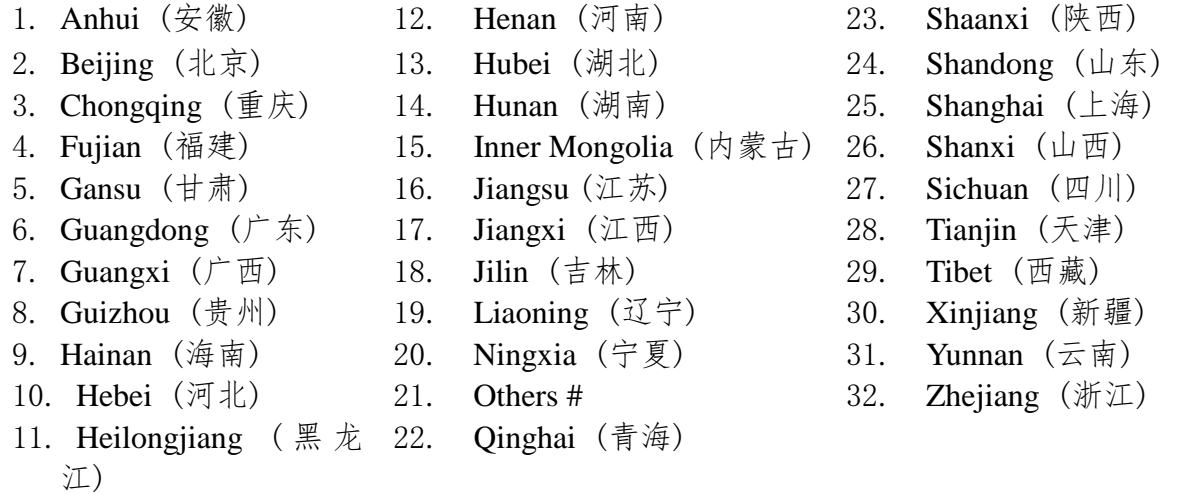

# 如所在地区不在上列, 请选 「Others」 并于栏位内输入地区名称

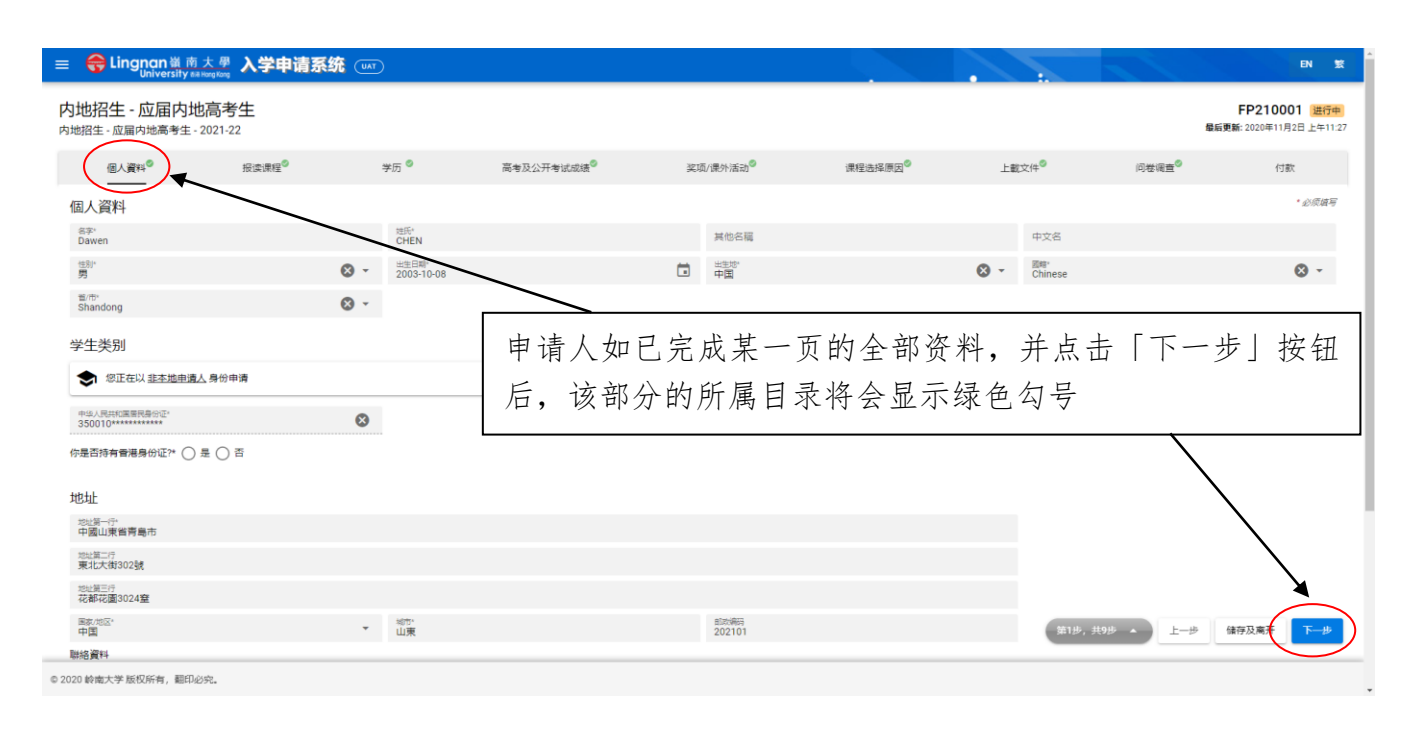

## 「报读课程」页面

### ➢ 申请人只需开立一个申请账户以递交最多三个志愿

- ➢ 递交申请表后则不能更改志愿。如选择错误,请点击课程方格右边的「X」然后重新选择
- ➢ 可选课程列表:

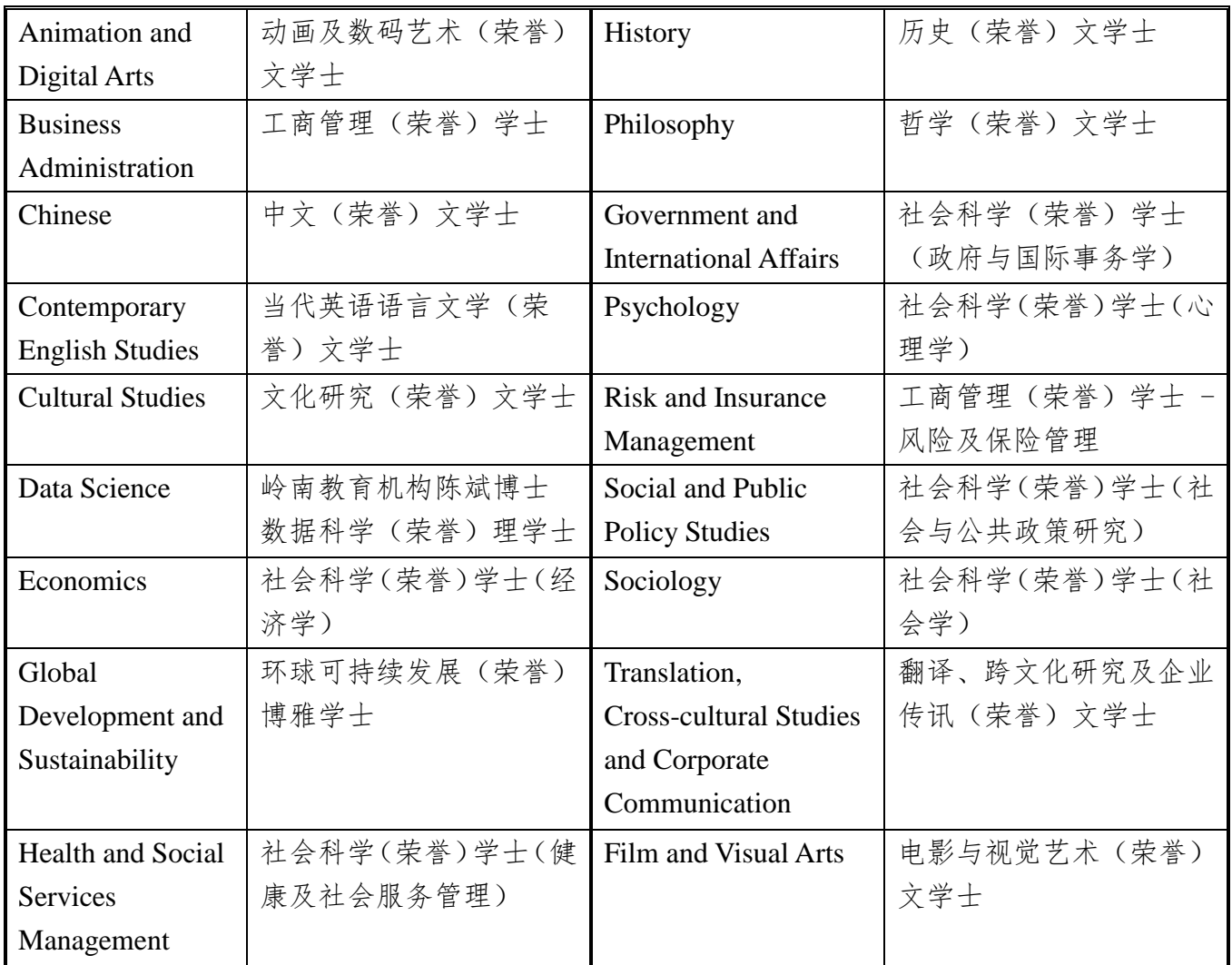

文学院:采用课程收生。

商学院:工商管理学士课程采用大类收生,学生将由学院按机制安排入读相应的主修╱学 科组别,详情[请按此浏](http://www.ln.edu.hk/admissions/ug/mainland/prog/structure)览各学院有关网页;

工商管理(荣誉)学士-风险及保险管理 及 数据科学(荣誉)理学士课程则以课程收生。

社会科学学院:采用课程收生。

## 2024-25 年度本科(学士)课程内地学生入学申请 网上申请指南

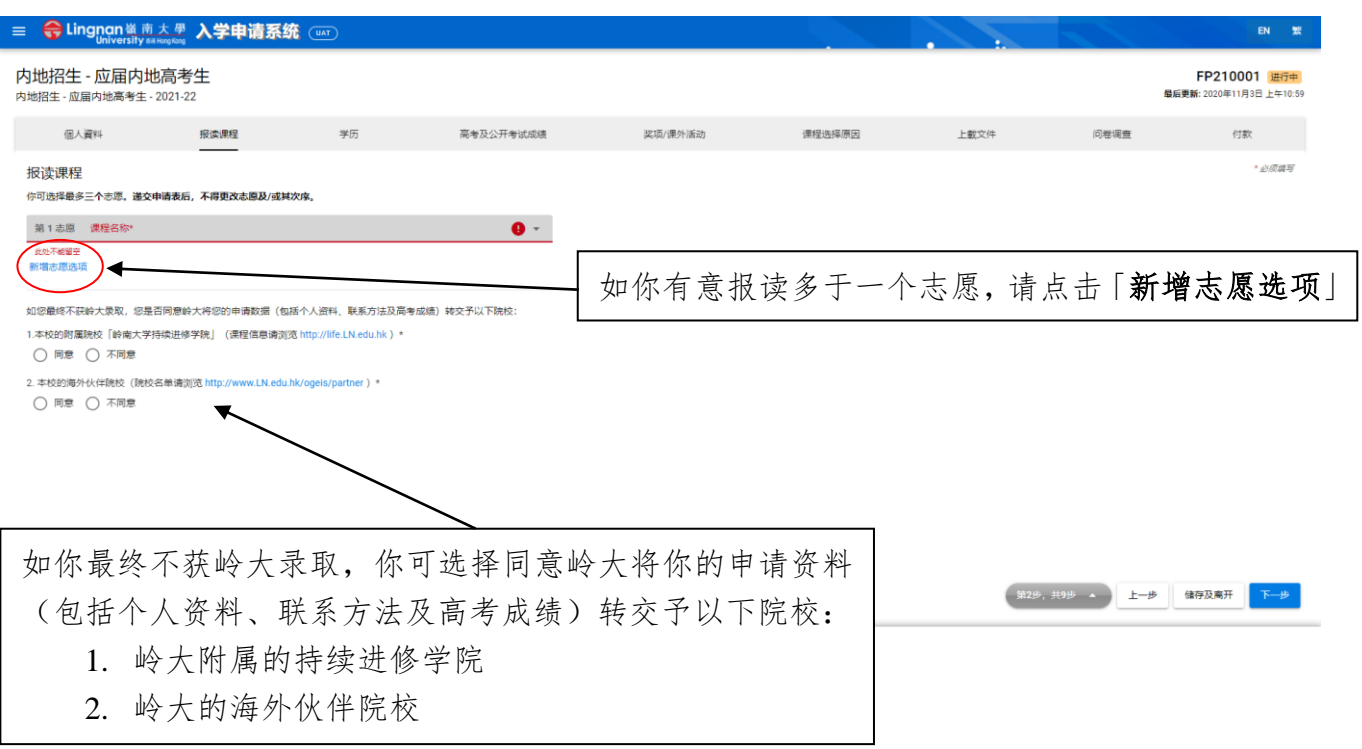

## 「学历」页面

- ➢ 请填写初中及高中学历
- ➢ 请用中文输入完整的中学名称及中学校址,并输入中学网页、中学所在省/市、修读期间、 学历程度及毕业年份

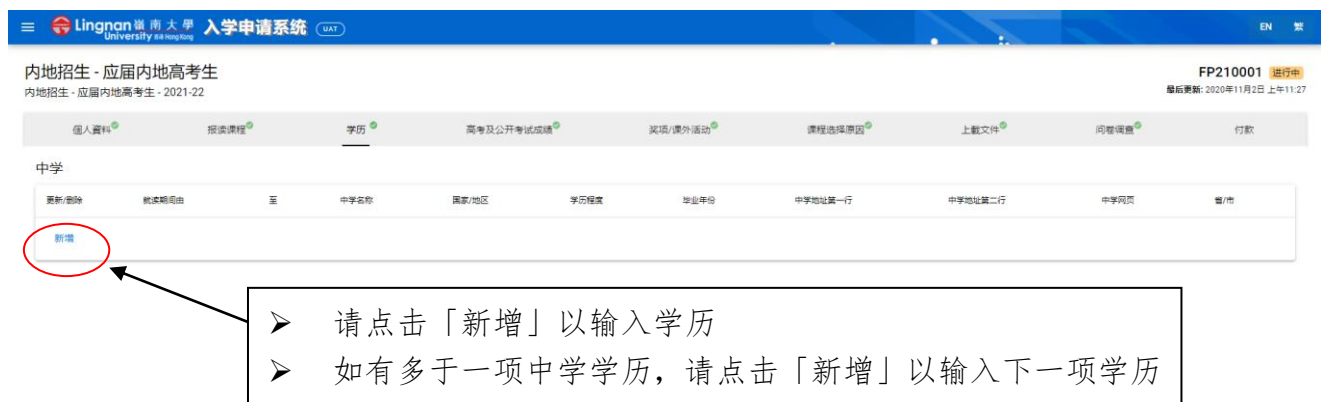

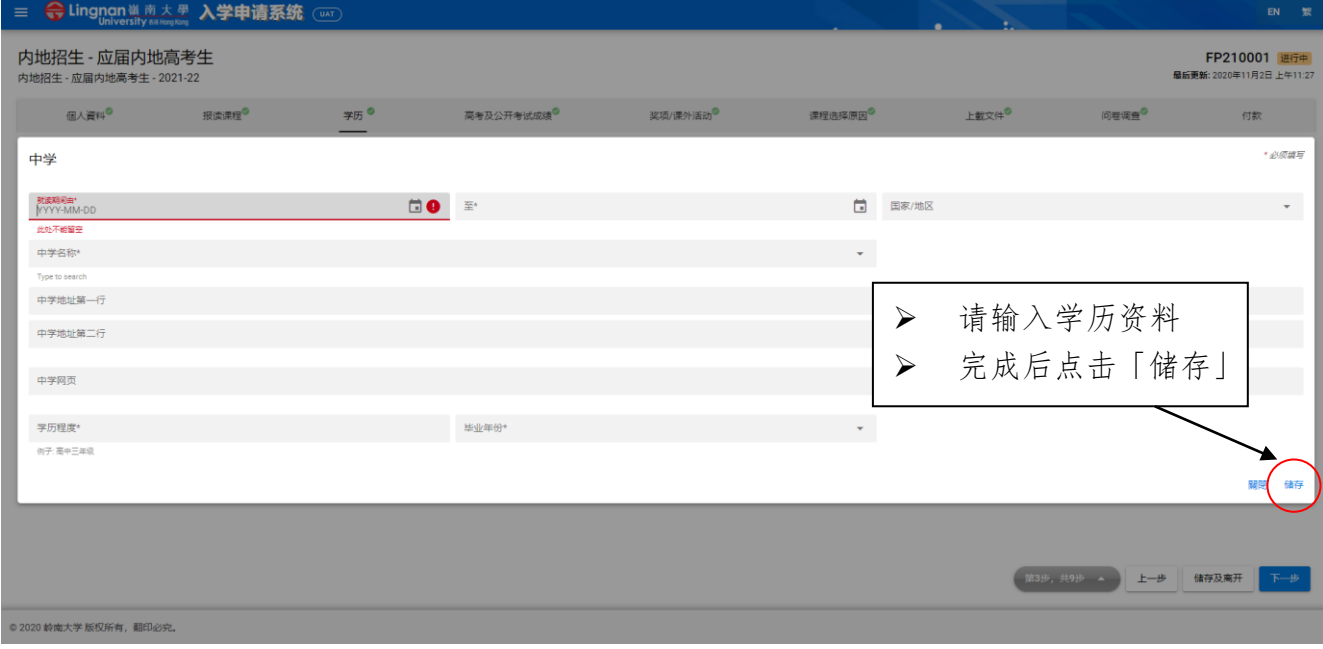

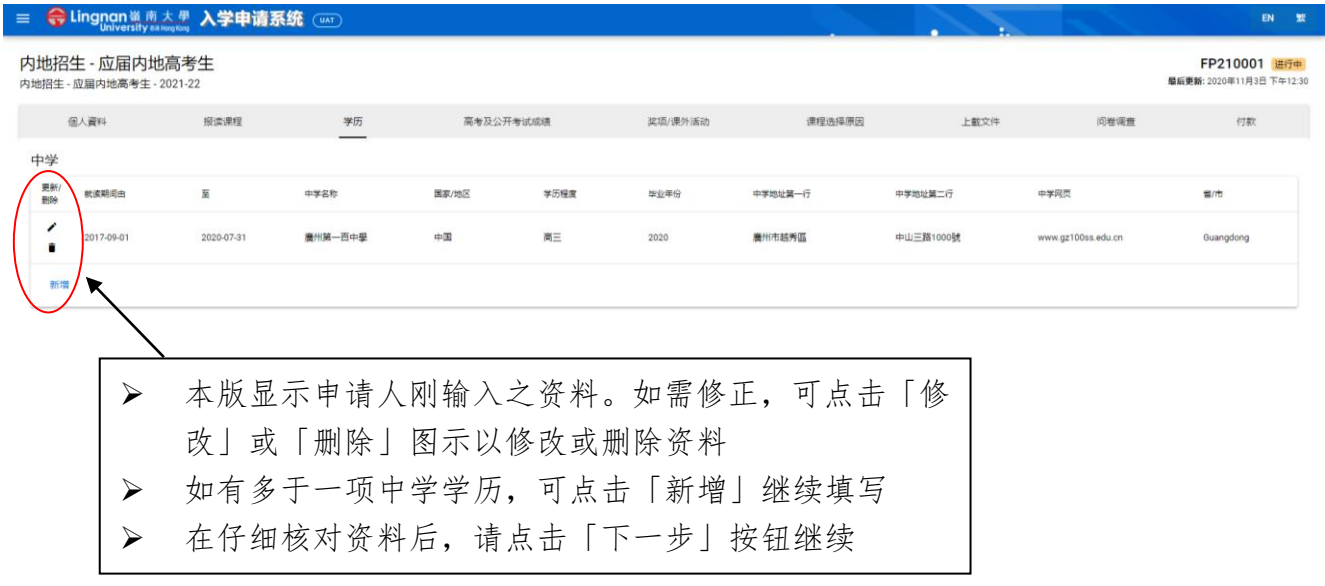

#### 「高考及公开考试成绩」页面

- ➢ 请勾选是否 2024 年应届高考生 (包括复考生),并输入高考地区、考试类别、高考考生号 及准考证号。
- ➢ 考试类别分类如下:文科、理科、其他(例如艺术类、体育类等) 、不分文理。

#### 请注意:

- ➢ 申请人如未能于递交申请时一并提供高考考生号或准考证号,可于递交申请后补交,唯申 请人必须于 2024 年 6 月 10 日或以前再次登入系统并于本版面补交。
- ➢ 未有提供高考考生号或准考证号的申请或将不获受理。
- ➢ 申请人如有其他公开考试成绩,如 TOEFL (托福) 或 IELTS (雅思) 等,请于本版面提供 有关资料。如该项公开考试于递交申请时未发放成绩,申请人可于 Grade/Score 部分填写 「Pending」。待成绩发放后,再以电邮 ([MLadm@LN.edu.hk](mailto:mladm@ln.edu.hk)) 通知大学教务处。

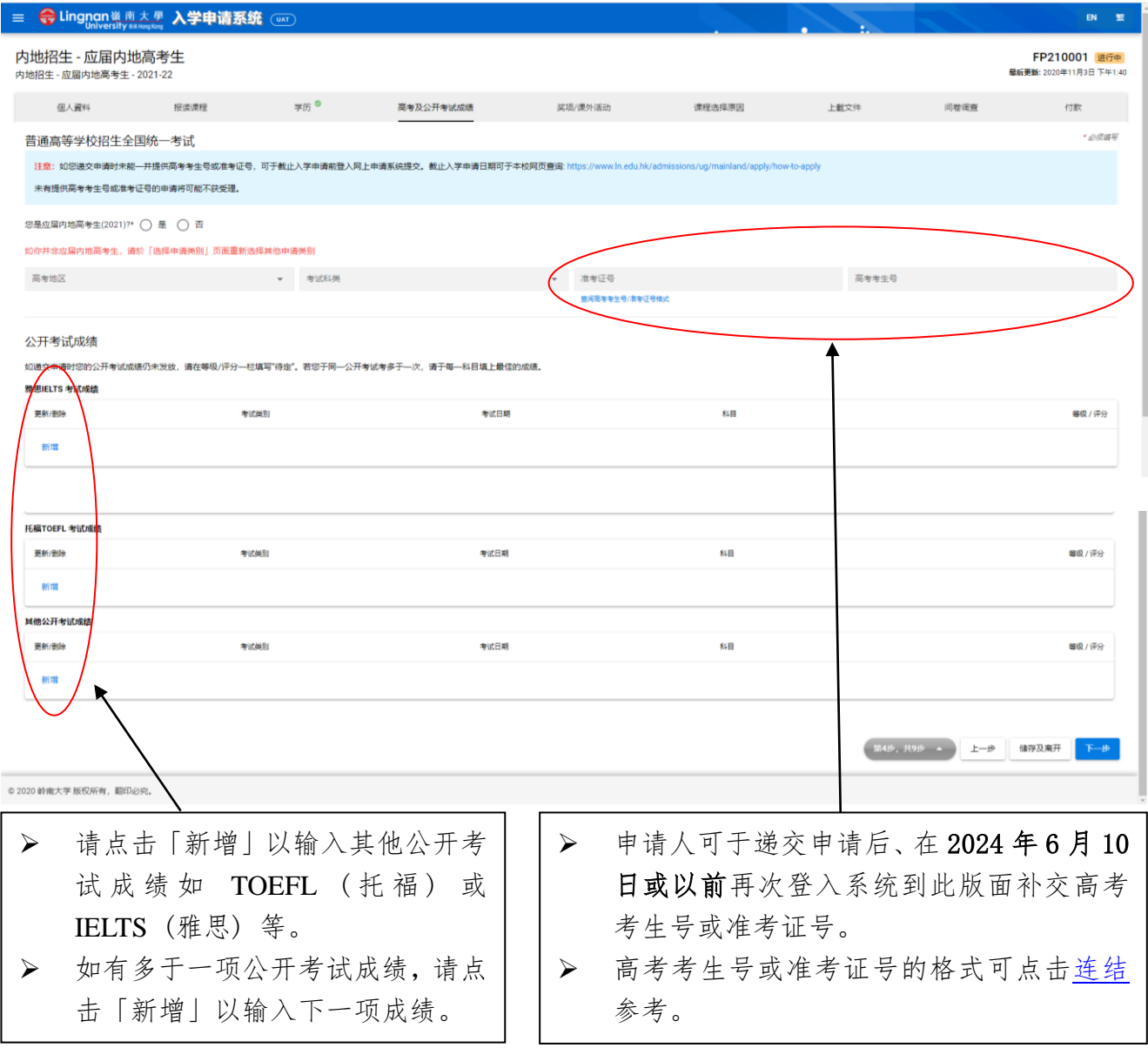

## 2024-25 年度本科(学士)课程内地学生入学申请 インタンドン インスタン マンド しゅうじゅう しゅうおん

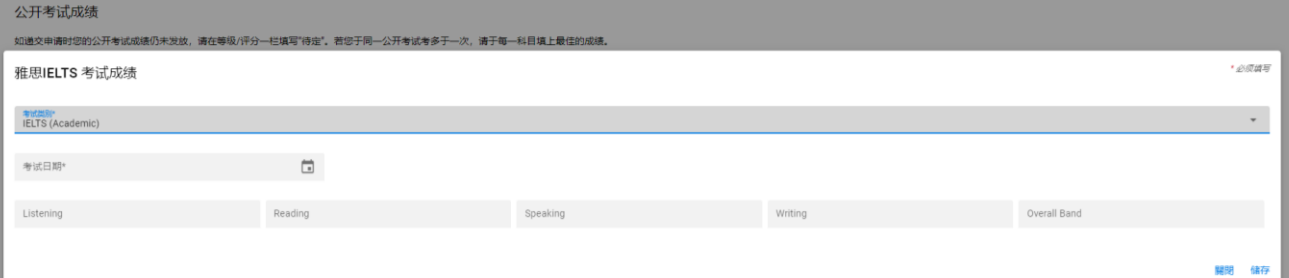

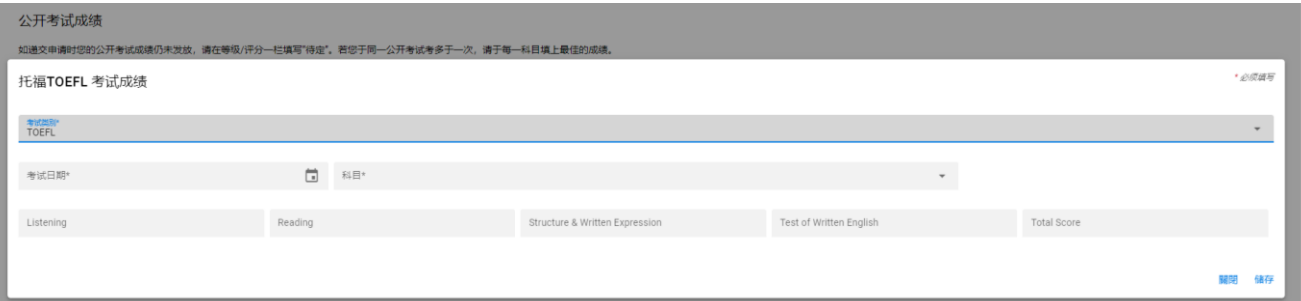

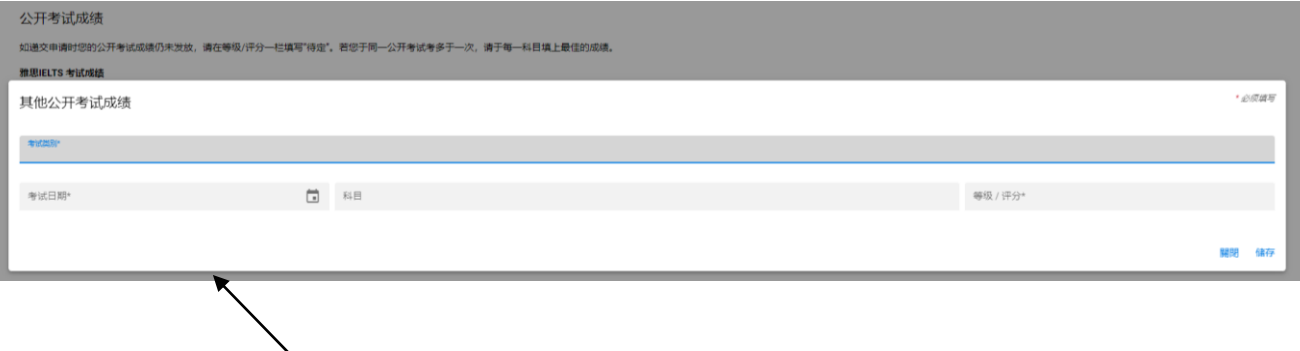

➢ 请输入公开考试成绩如 TOEFL (托福) 或 IELTS (雅思) 等。

公开考试成绩

➢ 完成后按「储存」

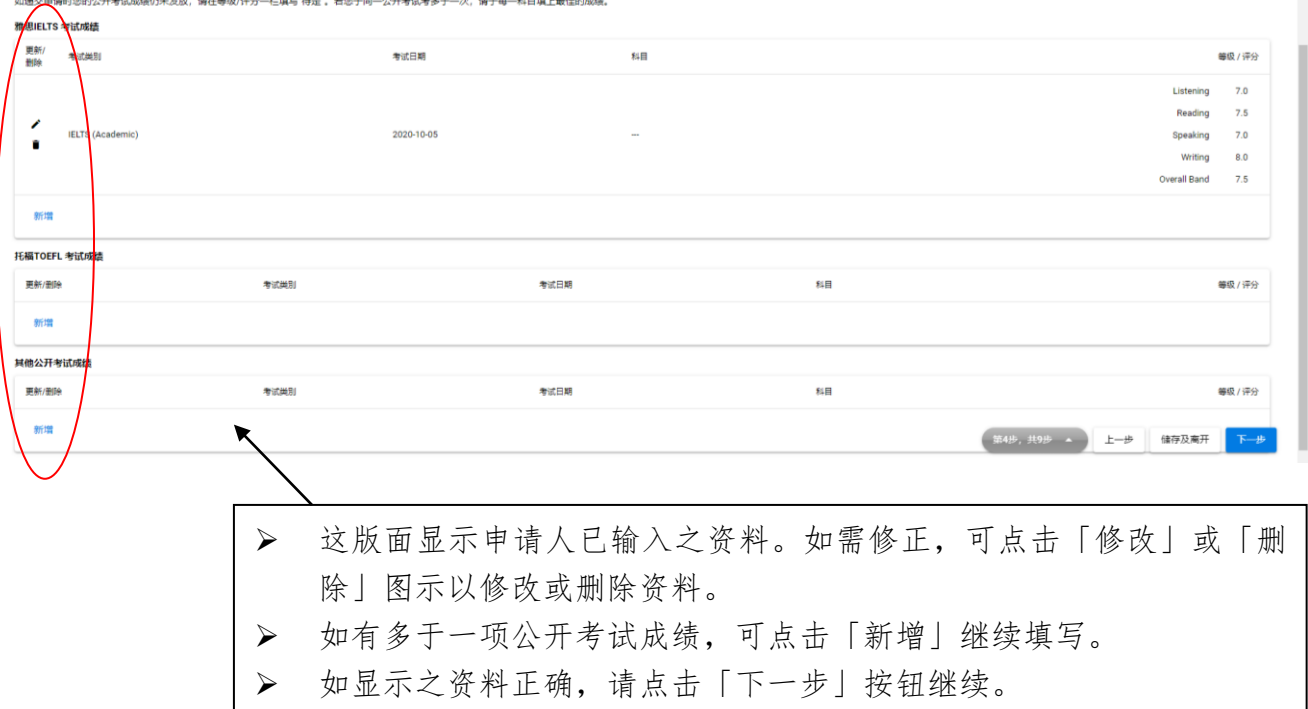

# 「奖项/课外活动」页面

请输入所获奖项及/或参与课外活动相关资料 (如适用)

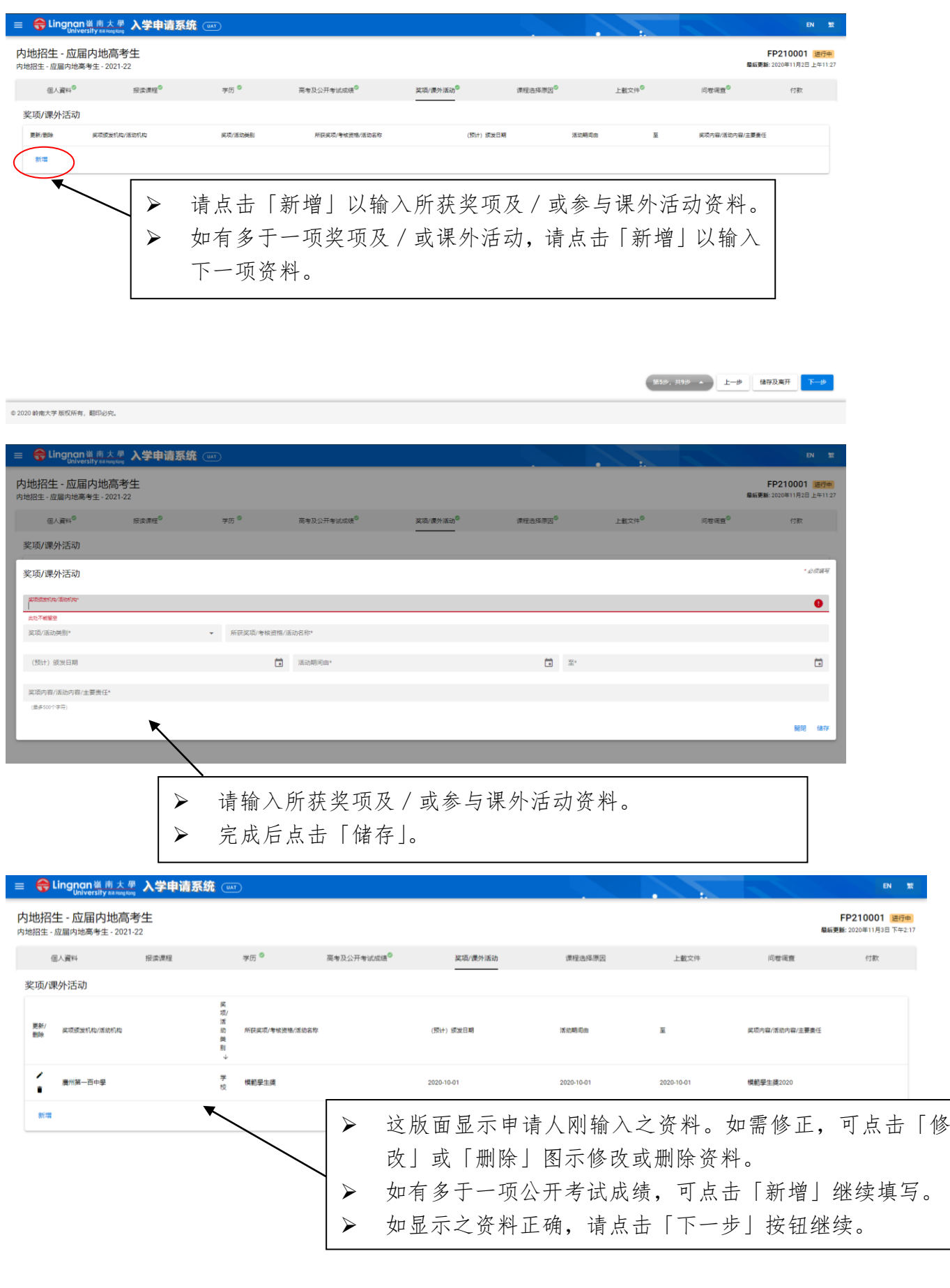

## 「课程选择原因」页面

- ▶ 请以英文书写选择课程之原因,字数最多为 200 字。
- ➢ 如报读多于一个志愿,请分别填写选择课程之原因。

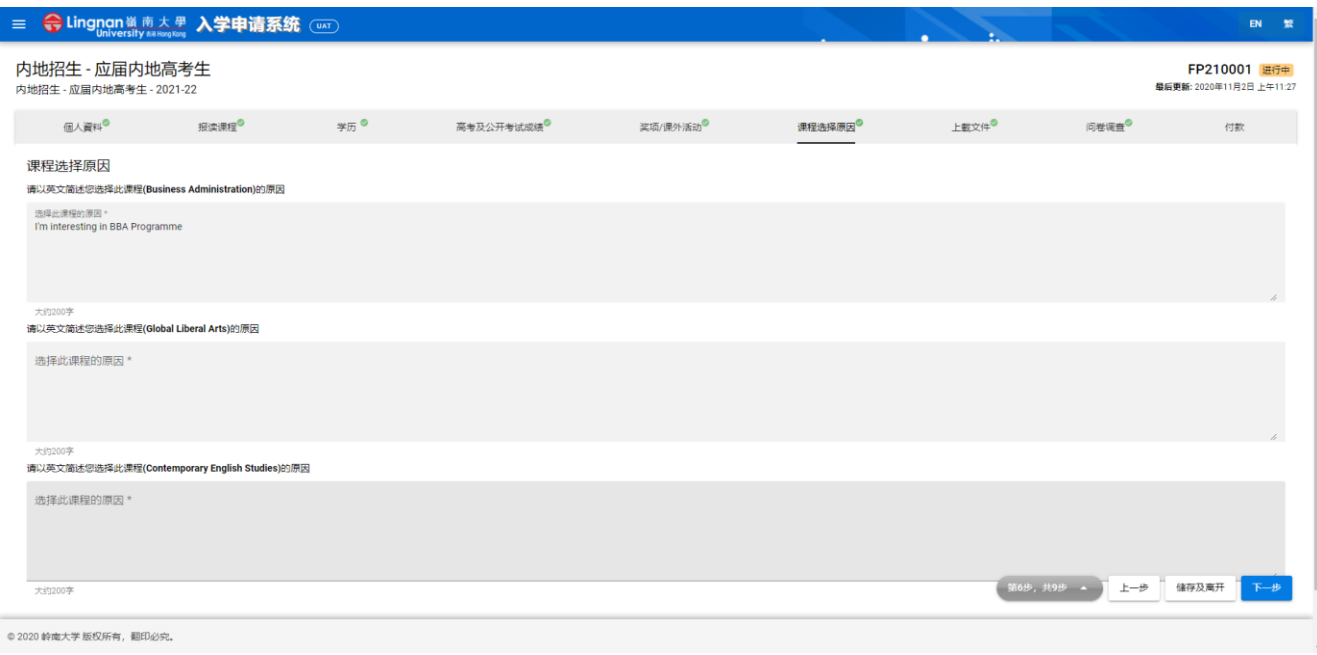

## 「上载文件」页面

请上载下列证明文件 (档案类别:pdf、gif、jpg、png 或 MS Word;每个档案可上载多页文件)。 上载的档案名称须为英文 :

- 1. 内地身份证复印件
- 2. 中学成绩单
- 3. 公开考试成绩单复印件 (如有)
- 4. 奖状/考核资格证书复印件 (如有)
- 5. 其他 (如推荐信、个人陈述等)

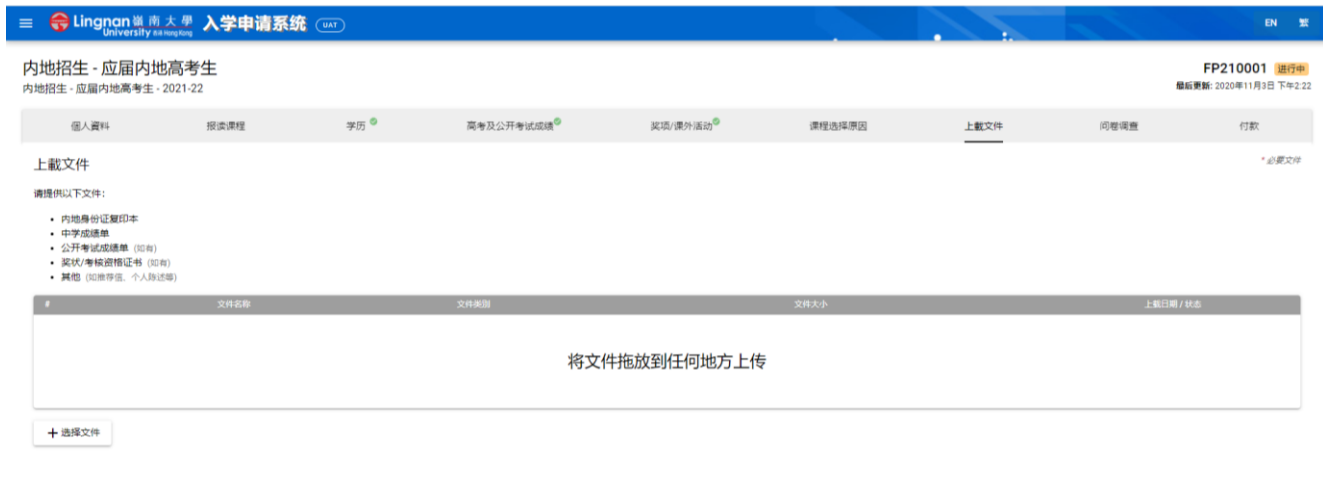

第7步,共9步 4 上一步 上载文件

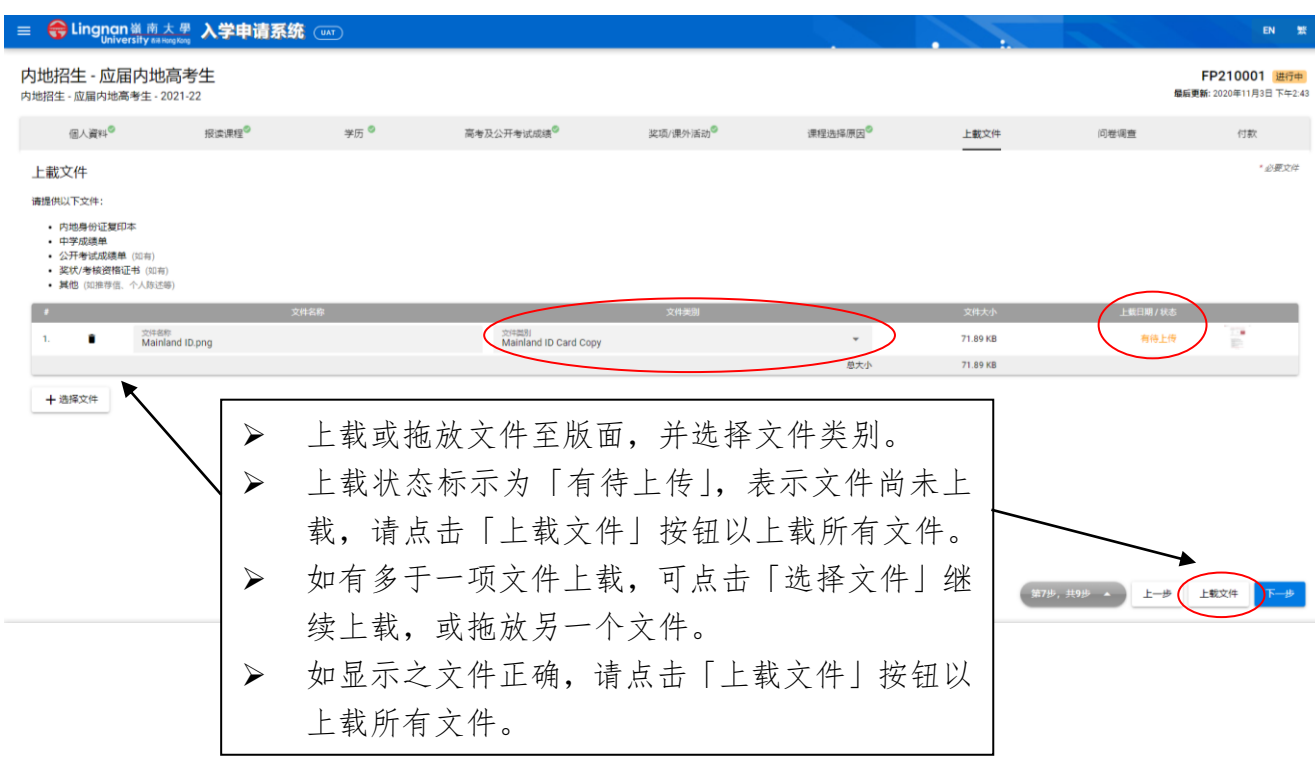

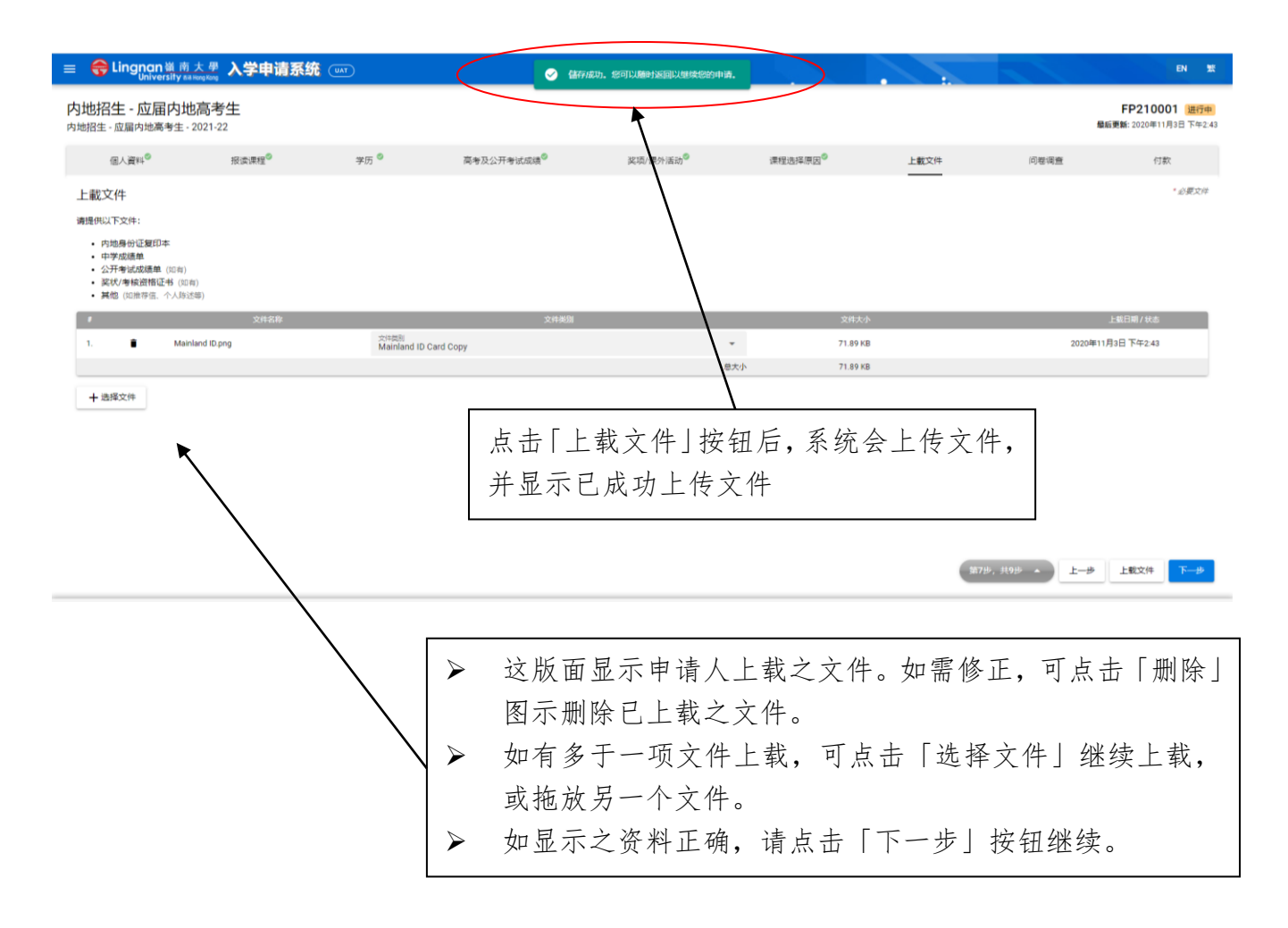

# 「问卷调查」页面

请选择你从何途径得知岭南大学课程及招生信息,然后点击「下一步」按钮继续

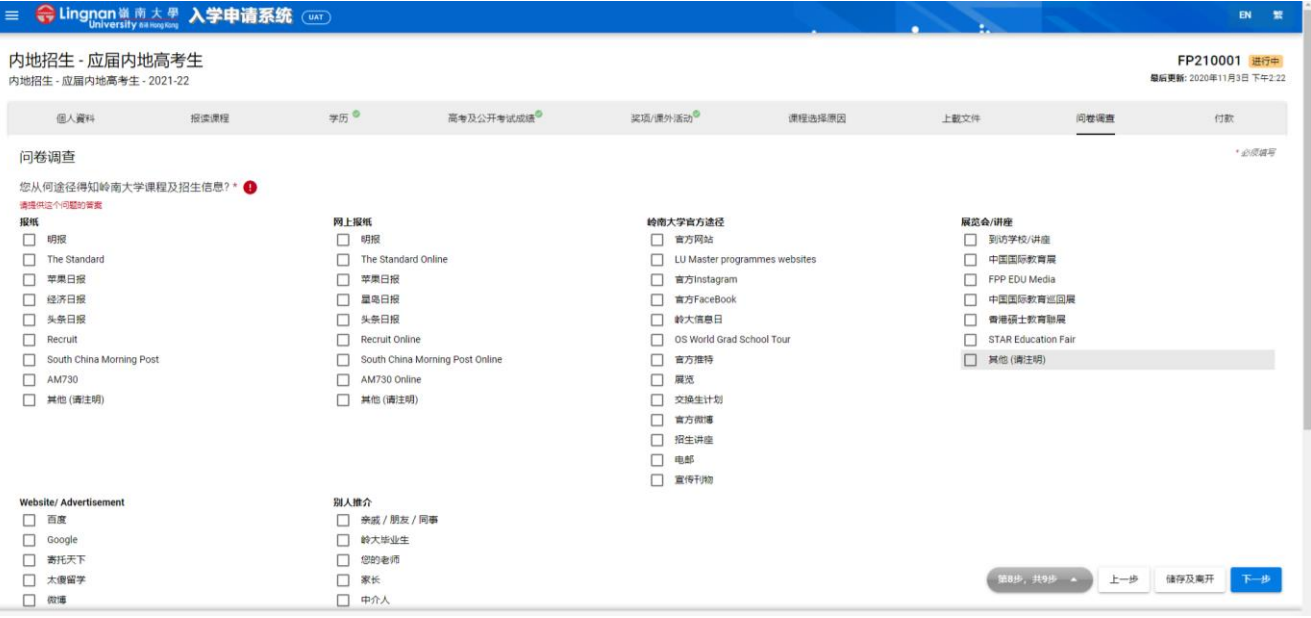

# 「付款」页面

➢ 请核对报读课程选择是否正确

- ➢ 付款前请细阅条款及细则,阅毕后点击左边方格确认同意
- ➢ 选择付款方式,然后点击「预览及提交」按钮继续
- ➢ 请选择报名费付款方法:
	- VISA 或 MasterCard 国际信用卡; 或
	- 中国银联贷记卡/借记卡
- ➢ 请于选择付款方法前预先备妥拟作付款的卡,以便于系统指定时间内完成付款程序

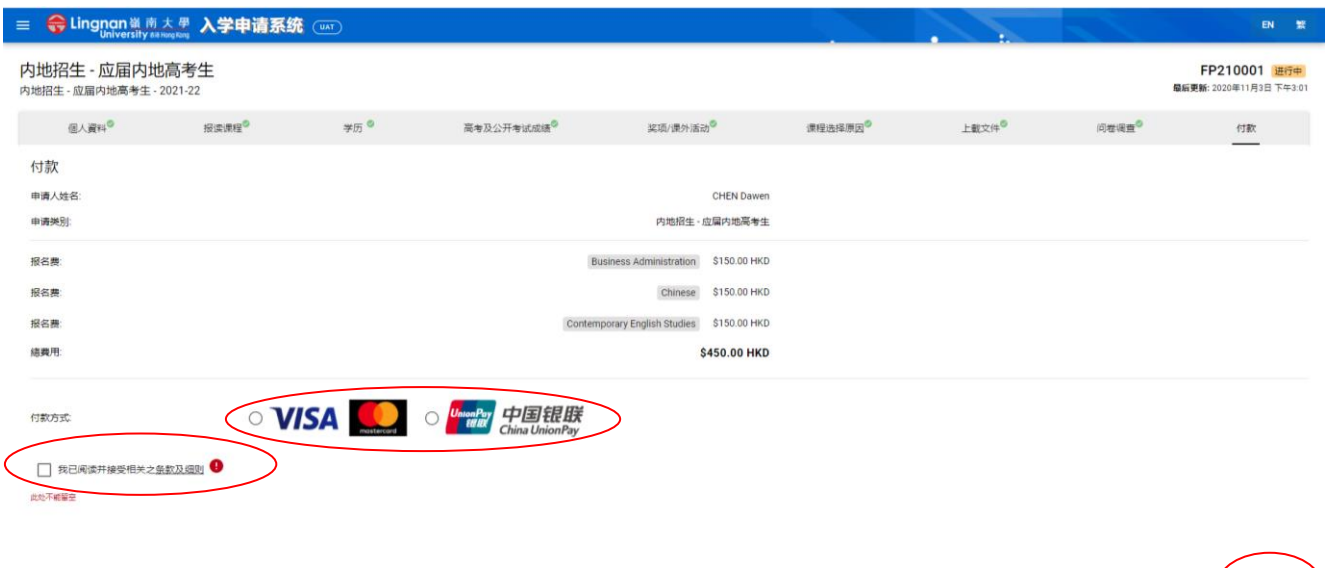

第9步,共9步 - 上一步 预览及提交

### 条款及细则

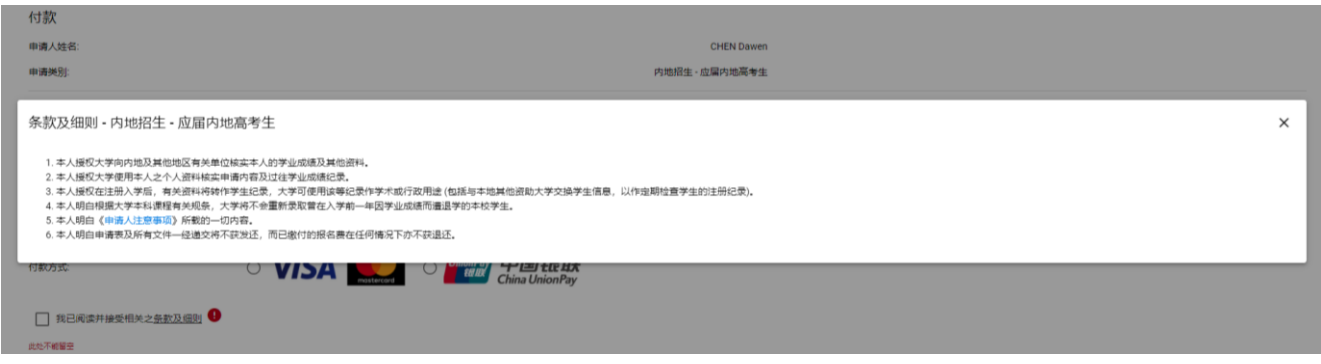

- ➢ 点击「预览及提交」按钮后,系统会显示申请表预览。
- ➢ 申请人须核对所有填写的资料是否正确。如需修改资料,请点击「取消」按钮返回申请表 格页面修改所需部分。
- ➢ 申请人递交申请前必须仔细复核所有填写的资料及拟修读课程志愿,确保准确无误。申请 一经递交,则不得更改志愿或次序,而所缴交的费用一概不获退还或转用。
- ➢ 申请人如已完成填写所有资料,并确定资料准确齐全后,请点击「付款及提交」按钮进行 缴费及正式递交申请,系统会转到报名费付款页面。

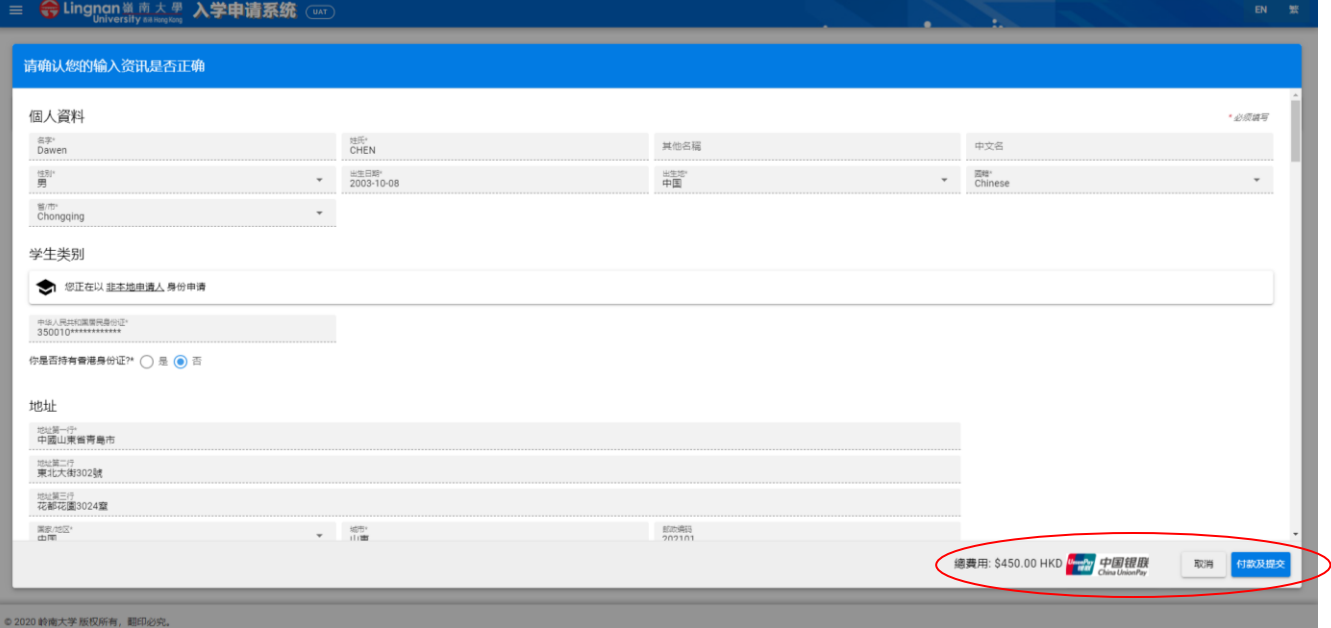

## 如选择以中国银联贷记卡/借记卡缴付报名费, 请依照以下步骤进行:

➢ 此乃中国银联贷记卡/借记卡在线支付付款页面,请仔细核对报名费金额。

请注意:此页面只接受以银联卡付款, 请于系统指定时间内完成付款程序。未能于指定时间完 成付款的账户会被暂时封锁 15 分钟。

- ➢ 确认报名费金额后,请按照系统指示输入所需资料。
- ➢ 如对以银联卡缴费有疑问, 可点击 Online Helpdesk 联系在线客服。
- ➢ 申请人如未能进入此页面,请重新登入系统,并重复第 13 至 14 页的步骤。如多次未能进 入此页面,请立即以电邮 ([MLadm@LN.edu.hk](mailto:MLadm@LN.edu.hk)) 联系教务处,并于电邮内提供你的姓名及 申请编号 (Application No.)。

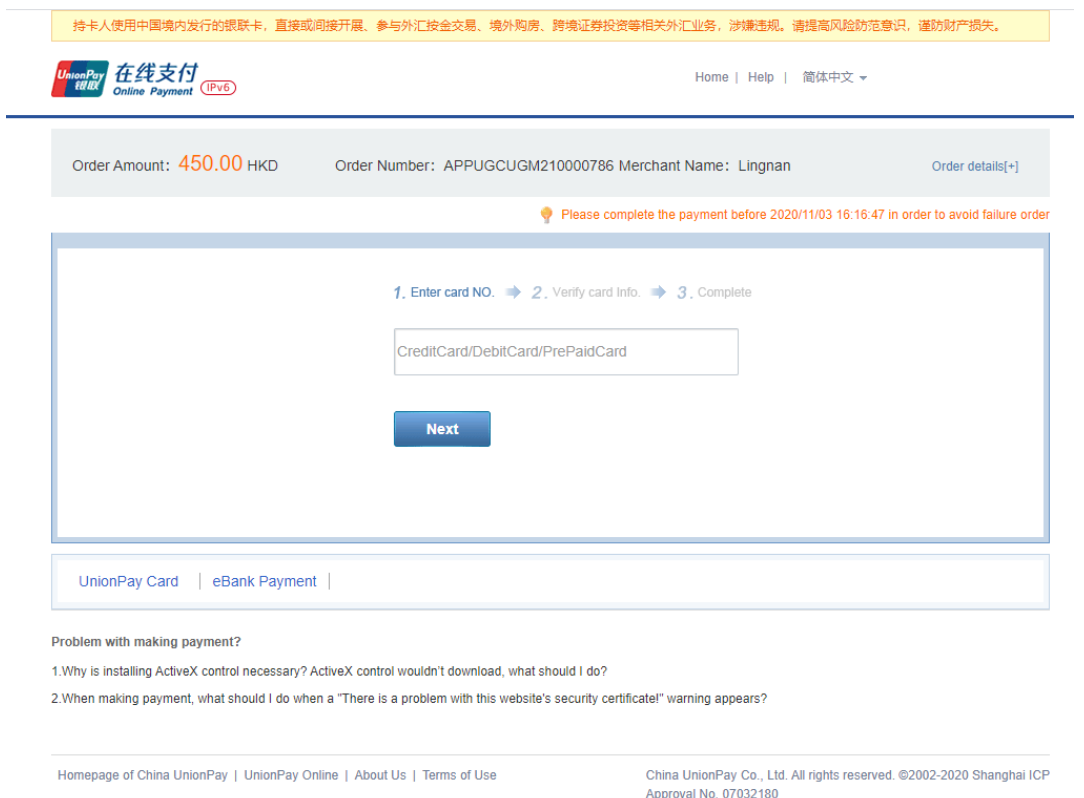

- ➢ 网上付款未能即时获银行确认, 账户会被暂时封锁 15 分钟。
- ➢ 申请人如于 30 分钟后仍未能于系统进行缴费,请电邮 ([MLadm@LN.edu.hk](mailto:MLadm@LN.edu.hk)) 联系教务处。 请于电邮内提供您的姓名及申请编号(Application No.)。

#### 2024-25 年度本科(学士)课程内地学生入学申请 网上申请指南

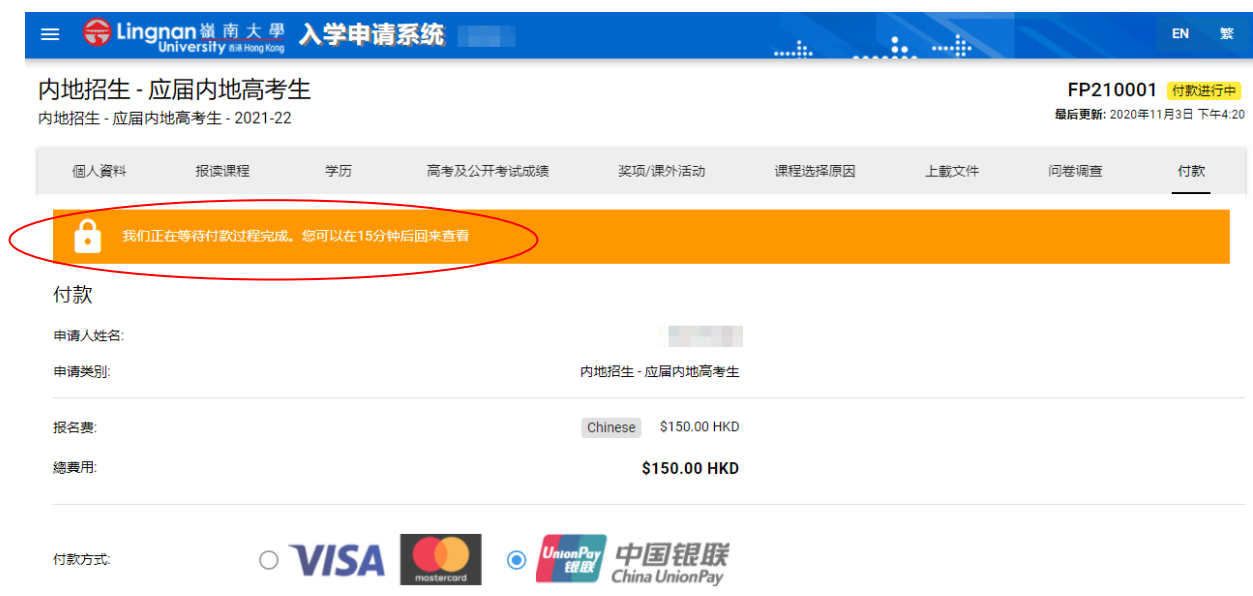

## 如选择以 **VISA** 或 **MasterCard** 国际信用卡缴付报名费, 请依照以下步骤:

- ➢ 此乃 VISA 或 MasterCard 国际信用卡在线支付付款页面,请核对报名费金额
- ➢ 请输入以下信用卡资料以进行缴费:
	- 1. Credit Card Number (信用卡号码)
	- 2. Expiry Date (信用卡有效限期)
	- 3. 3 位数字之信用卡保安编码: 此编码显示于信用卡背面

请注意: 此页面只接受以 VISA 或 MasterCard 付款, 如以银联卡付款请按 Cancel 返回选择页面

- ➢ 申请人如未能进入此页面,请重新登入系统,并重复第 13 及 14 页的步骤。如多次未能进 入此页面,请电邮 ([MLadm@LN.edu.hk](mailto:mladm@ln.edu.hk)) 联系教务处。请于电邮内提供您的姓名及申请编
	- 号 (Application No.)。

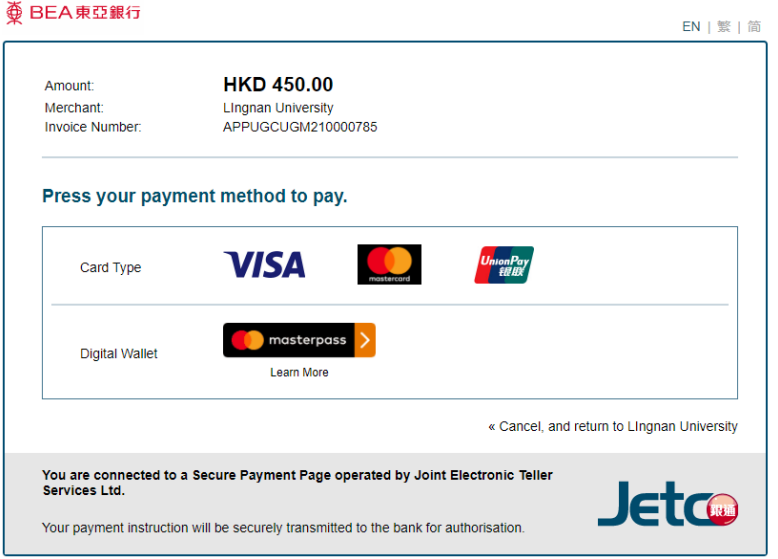

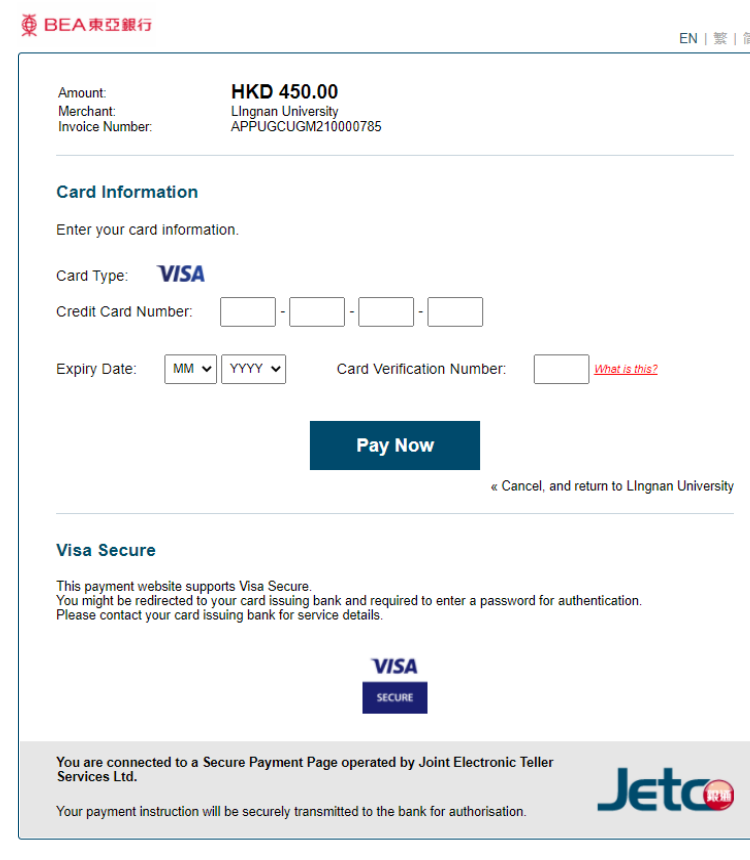

## 「申请书收讫通知」(**Acknowledgement of Application for Admission**)

网上付款如获银行接纳,系统会转至此确认申请页面,确认已收妥报名费用

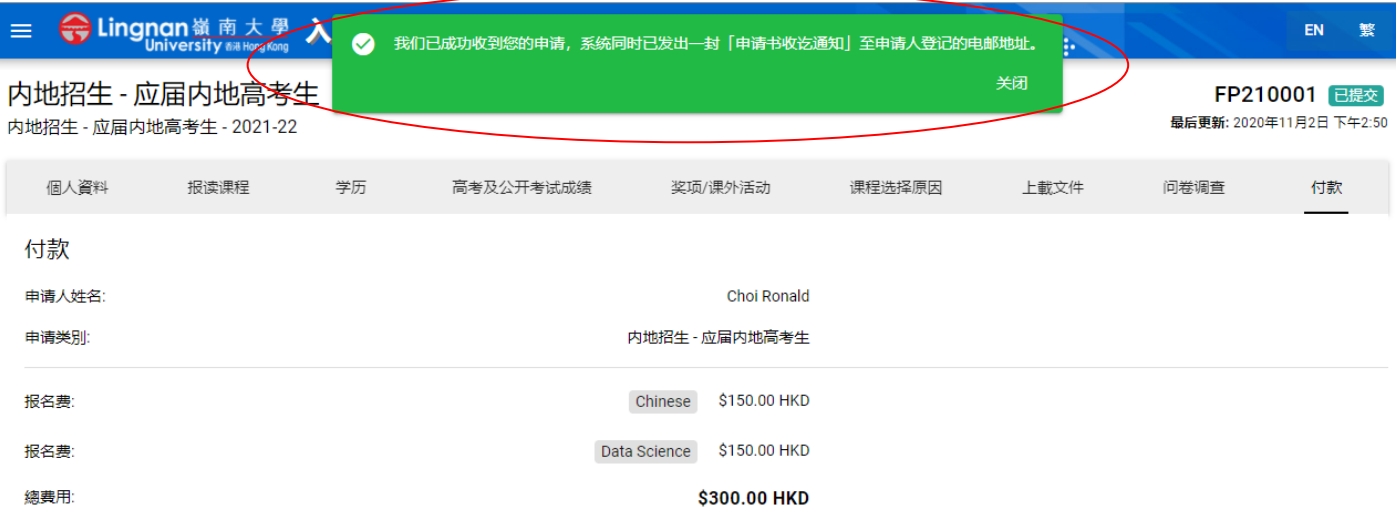

# 「申请书收讫通知」电邮 (**Acknowledgement of Application for Mainland JEE Admission, 2024-25**)

- ➢ 网上付款如获银行接纳,系统会立即会发出「申请书收讫通知」(Acknowledgement of Application for Mainland JEE Admission, 2024-25) 至申请人登记的电邮地址, 确认已成功递 交申请。
- ➢ 申请人如未收到「申请书收讫通知」电邮,[可登入系](https://apply.ln.edu.hk/)统查阅该项申请是否显示在「我的申

#### 2024-25 年度本科(学士)课程内地学生入学申请 9000 年前 1000 年末 1000 月上申请指南

请」版面并显示「已提交」状态。

- ➢ 如显示为「进行中」或「付款进行中」状态,即表示未能成功递交申请,请重[新登入系](https://apply.ln.edu.hk/)统 递交申请。
- ➢ 如申请显示「已提交」状态,但未收到「申请书收讫通知」电邮者,可电邮([MLadm@LN.edu.hk](mailto:mladm@ln.edu.hk)) 联系教务处要求补发该收讫通知,并提供你的姓名及申请编号 (Application No.)。

#### Acknowledgement of Application for Mainland JEE Admission, 2021-22

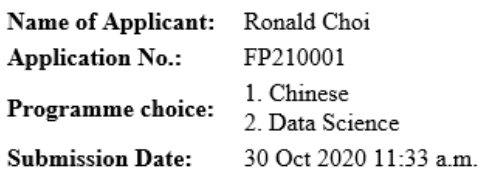

This is to acknowledge receipt of your application for admission to Lingnan University for the 2021-22 academic year.

For enquiries, please contact Registry by phone: (852) 2616 8750 or MLadm@LN.edu.hk.

### 「我的申请」页面

- ➢ 申请人可于递交申请后登入系统的「我的申请」页面查阅申请状态。
- ▶ 申请人如未能于递交申请时一并提供高考考生号或准考证号,可于递交申请后并须于 2024 年 6 月 10 日或以前再次登入系统补交。
- ➢ 申请人如在递交申请及缴付费用后有其他补充文件,可于 2024 年 6 月 10 日或以前登入系统 上载相关文件。

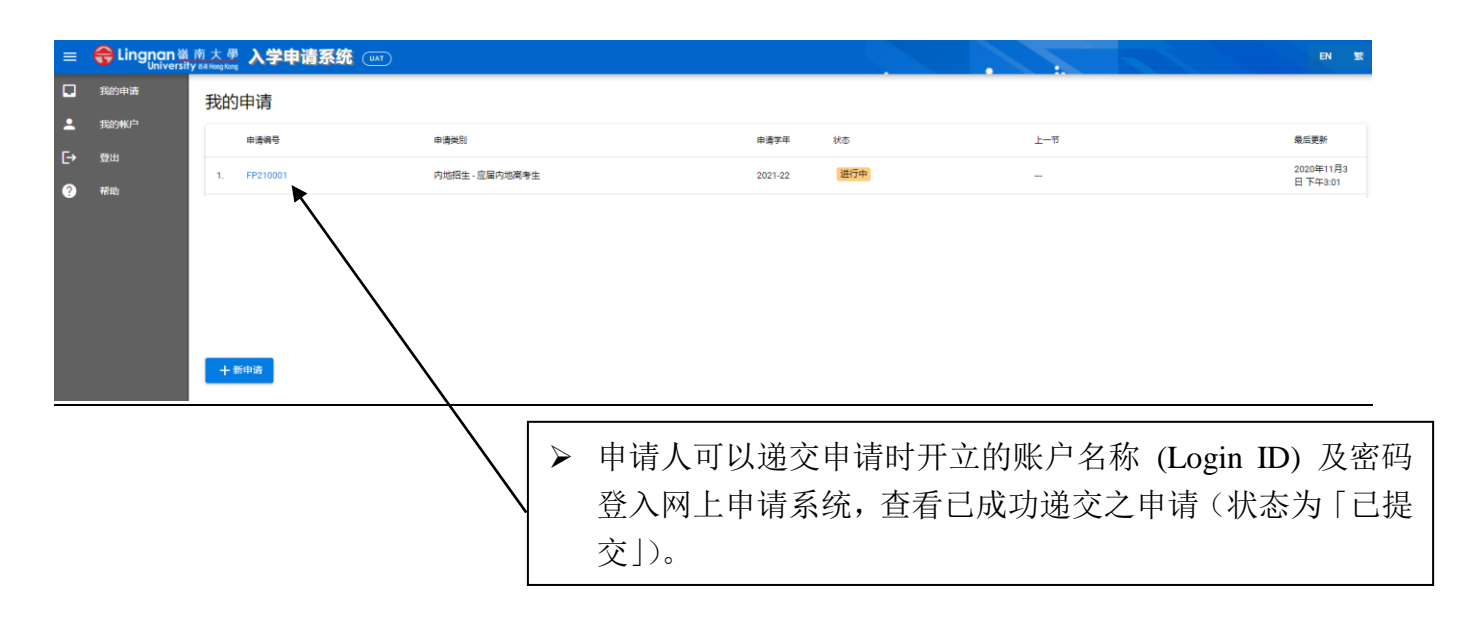

# 「我的账户」页面

申请人可于「我的账户」页面更改密码

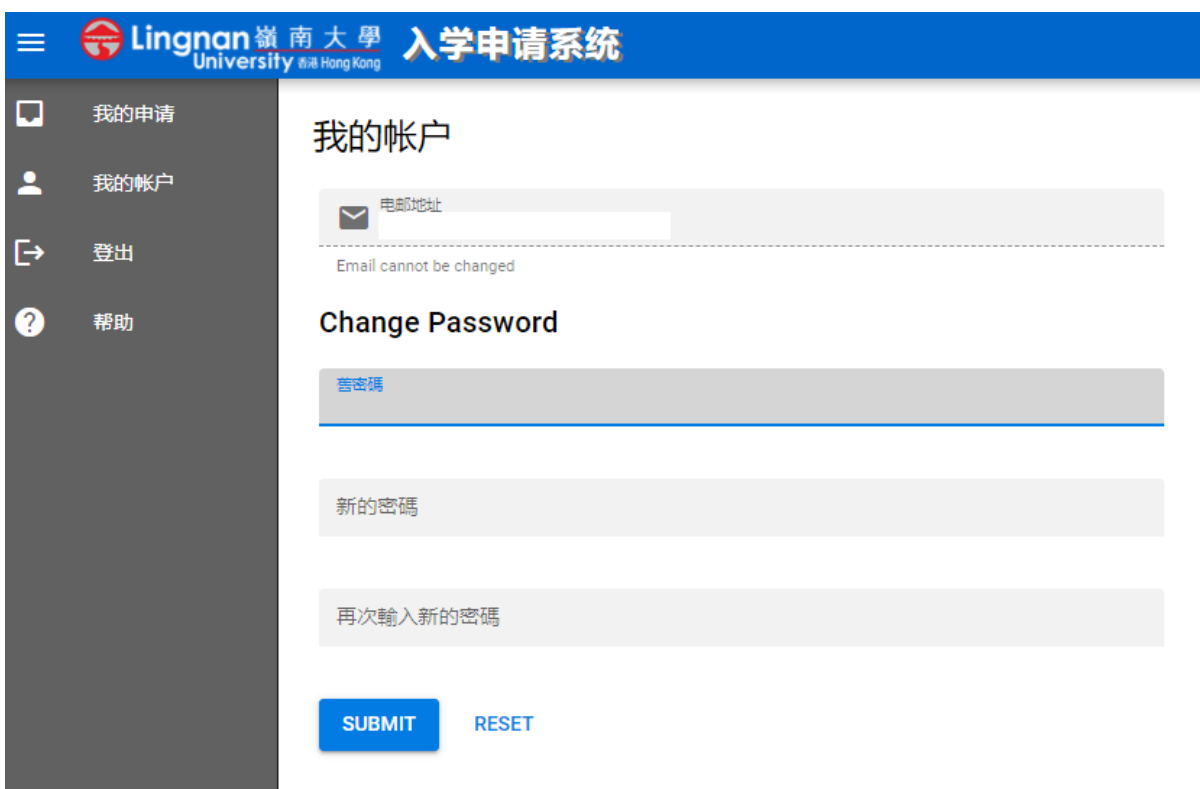